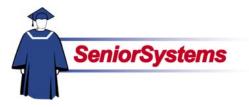

### March 2006

# My BackPack Release Bulletin

It is our pleasure to introduce you to the latest enhancements to **My BACKPACK**.

#### Inside

| Discipline Entry Added to<br>Faculty Community p. 2                    |
|------------------------------------------------------------------------|
| Daily Grades and Comments<br>Added to Student/Parent<br>Community p. 5 |
| New Archiving Feature<br>Added to Daily Gradebook<br>p. 6              |
| New Grade Entry Sheet<br>Report Added to Reports<br>p. 7               |

## Discipline Entry Added to Faculty Community

We have added **Discipline Entry** to the Faculty Community in **My BackPack**, which enables you to search student disciplinary records by student or section, view student records, and enter infractions to student records.

### New Daily Grades and Comments Feature in Student/Parent Community

Students and parents can now view **Daily Grades and Comments** in **Student/Parent Community**. This feature enables students and parents to view assignment grades and comments for courses as entered in Daily Gradebook, as well as missed and upcoming assignments.

The teacher or administrator can determine publication settings when creating assignments, including whether or not the assignment will be published in Student/Parent Community, and where it displays in the Daily Grades and Comments screen.

#### New Archiving Feature Added to Daily Gradebook

**Daily Gradebook** now includes a **Gradebook Archive** feature, which allows you to create and store archives of your gradebooks in read-only format.

This is typically done at the end of a period or year, though you can also archive gradebooks on an ongoing basis throughout the year if you want. The Gradebook Report in the reports menu will also allow you to print out archived gradebooks.

## Grade Entry Sheet Report Added to Daily Gradebook

We have added a new **Grade Entry Sheet Report** to **My BackPack**, which allows you to produce grade/comment verification reports for your courses in HTML, PDF, and Excel formats.

## Discipline Entry Added to Faculty Community

We have added Discipline Entry to the Faculty Community in MY BACKPACK, which enables you to search student disciplinary records by student or section, view student records, and enter infractions to student records.

# Activating Discipline Entry in Dean's Office

Discipline Entry is activated through DEAN'S OFFICE.

Before you can activate Discipline Entry, infraction types, infractions groups, and disciplinary actions must first be set up in DEAN'S OFFICE and SYSTEM ADMINISTRATION.

Once you have done this, you can activate Discipline Entry in DEAN'S OFFICE by selecting the option Allow Teacher Discipline Entry for Today from the Discipline menu as shown on the right.

## **Discipline Entry by Student**

### **Searching for Student Records**

Discipline Weekends Reports Mailings Help
Discipline Tracking hool
Infraction Maintenance
Letter Maintenance
Infraction/Discipline Rule Maintenance
Start New Discipline Period
✓ Allow Teacher Discipline Entry for Today

After you select this option, the confirmation message shown below appears. Click the OK button to complete the activation process.

| Discipline | e Entry 🔀                                                            |
|------------|----------------------------------------------------------------------|
| <b>i</b>   | Discipline Entry through Teacher Administation has now been enabled. |
|            | OK                                                                   |

Discipline Entry provides two ways of accessing student disciplinary records, By Student and By Section. Both of these options show on the left-hand navigational bar. If you select to enter infractions by student, the Student Search screen shown below opens.

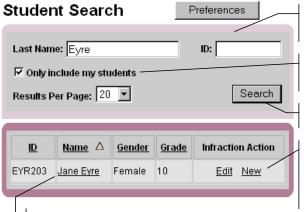

You can search for student records by last name or ID number. If you leave these fields blank, the search will include all student records.

Place a checkmark in this checkbox if you want to the search to include only those students who are enrolled in your classes.

Click the Search button to submit your search.

Click the New button to enter an infraction. This opens the Discipline Entry screen, described on page 4. You can also click the Edit button to view the student's discipline history. This opens the Student Discipline History screen described on page 3.

Search results display beneath the Student Search area, with links which allow you to add or view the student's discipline history. Student names link to the student's Discipline Tab in Student Directory.

## Viewing a Student's Discipline History

When you click the Edit link next to a student's name on the Student Search screen, the Student Discipline History screen for that student, shown on the right, opens.

The screen displays all of the student's infractions for the year, including details such as date, infraction type, point value for the infraction, type of action taken or recommended (*e.g.*, Detention, Conference, Suspension), and infraction status (*e.g.*, New, Pending).

| Student D                                        | )iscipline                                                                            | Histor                                               | r <b>y</b> _Prefer | rences | <u>Backt</u> | o Student Search |  |  |  |  |
|--------------------------------------------------|---------------------------------------------------------------------------------------|------------------------------------------------------|--------------------|--------|--------------|------------------|--|--|--|--|
| Student: Jane Evre<br>Advisor: Mr. Gerald Duggan |                                                                                       |                                                      |                    |        |              |                  |  |  |  |  |
| Infractions aft                                  | Infractions after: 09-01-2003 Show All Date V Infraction Points Action Status Actions |                                                      |                    |        |              |                  |  |  |  |  |
| 05-05-2005                                       | Dress code                                                                            |                                                      |                    | New    | Edit         | Delete           |  |  |  |  |
|                                                  |                                                                                       | 05-05-2005 Dress code 0.50 Detention New Edit Delete |                    |        |              |                  |  |  |  |  |

If the infraction has not yet been reviewed in Dean's Office, its status will be marked as New, and the Edit and Delete links will show in the Actions column, as shown here. You can click these links to edit or delete the infraction as needed. Once an infraction has been reviewed in Dean's Office, it cannot be modified or deleted through My BackPack, and the Edit and Delete links will no longer show in the Actions column.

Click the Add button to open the Discipline Entry screen, shown below, if you want to enter a new infraction to the student record.

## **Entering New Infractions**

When you click the New link next to a student's name on the Student Search screen or the Add button on the Student Disciplinary screen, the Discipline Entry screen, shown below, opens. This is where you enter new infractions to the student record. When you are finished, click the Submit button to save settings.

| Discipline Entry Preferences Back to                                                                   | Student Search                                                                                |
|----------------------------------------------------------------------------------------------------|-----------------------------------------------------------------------------------------------|
| Student: Jane Eyre<br>Advisor: Mr. Gerald Duggan<br>Academic Year: 2005                                |                                                                                               |
| Date: 05-05-2005 Marking Period: Granter 4     Infraction: Dress code                                  |                                                                                               |
| Wearing sneakers in class.<br>Description:                                                             | ×                                                                                             |
| Points: 0.50                                                                                           |                                                                                               |
| Section: (6018-1) Advanced Anthropology [S1,82,83] [E] Searce Reporting Faculty: Mr. Paul Clark Searce |                                                                                               |
| Action: Detention  Submit Reset Cancel                                                                 |                                                                                               |
| Select the action you want to<br>recommend (e.g., detention, conference)<br>from this drop-down list.  | The screen will show<br>BackPack by default.<br>member, clicking the<br>find the faculty memb |

Enter the date of the infraction in this field, or use the calendar icon to select a date. Infractions can only be entered for open school days.

Select the infraction type from this drop-down list. The screen refreshes and the Points field populates with the point value for the infraction. Infraction types are determined in Dean's Office.

You can enter a description of the infraction in this field.

Select the location for the infraction (e.g., classroom, hallway, restroom) from this drop-down list.

If the infraction took place in the classroom, you can specify which section by clicking the Search button and using the Section Search screen to find the section you want.

The screen will shown the name of the faculty member who is logged in to My BackPack by default. If you want to specify a different reporting faculty member, clicking the Search button and using the Faculty Search screen to find the faculty member you want.

Preferences

## **Discipline Entry by Section**

## Searching for Student Records

If you select the option to enter infractions By Section in the left-hand navigational bar, the Student Discipline History screen, shown on the right, opens.

This screen is similar in functionality to the Student Discipline History screen in entry By Student, but includes Section and Student drop-down lists which enable you to select and view disciplinary records for students enrolled in your sections.

New infractions that have not yet been reviewed in DEAN'S OFFICE will show Edit and Delete links in the Actions column. These links enable you to modify or delete infractions. Once an infraction has been reviewed in DEAN'S OFFICE, it cannot be modified or deleted in MY BACKPACK, and the Edit and Delete links no longer show.

### **Adding New Infractions**

Clicking the Add button opens the Discipline Entry screen described above, where you can enter a new infraction to the student record.

| Student: Jane Eyre Instructor: Mr. Paul Clark            |      |            |               |           |               |             |        |
|----------------------------------------------------------|------|------------|---------------|-----------|---------------|-------------|--------|
| Infractions in this section after: 09-01-2003 🗖 Show All |      |            |               |           |               |             |        |
| Date                                                     | V    | Infraction | <u>Points</u> | Action    | <u>Status</u> | Ac          | tions  |
| 05-05-2                                                  | 2005 | Dress code | 0.50          | Detention | New           | <u>Edit</u> | Delete |
|                                                          |      |            |               |           |               |             | Add    |

Student Discipline History

The Student drop-down list lists all of the students currently enrolled in the section selected in the Section drop-down list. Select the student whose record you want to view from this list. The screen refreshes, and the student's disciplinary record shows in the table below.

section you want to view from this list.

## Daily Grades and Comments Feature Added to Student/Parent Community

Students and parents can now view daily grades and comments in Student/Parent Community. This feature enables students and parents to view assignment grades and comments for courses as entered in Daily Gradebook, as well as missed and upcoming assignments.

The teacher or administrator can determine publication settings when creating assignments, including whether or not the assignment will be published in Student/Parent Community, and where it displays in the Daily Grades and Comments screen.

# Activating Daily Grades and Comments in Registrar

The Daily Grades and Comments feature is activated in the S/P Community Options window, accessible from the Schools Tab in Administration Maintenance in REGISTRAR.

Clicking the S/P Community Options button in the Schools Tab opens the S/P Community Options window, which now includes the Daily Grades area detailed below. Click the OK button to save your settings.

|     | Daily Grades                                                                                  |
|-----|-----------------------------------------------------------------------------------------------|
|     | Grade To Date Quarter 1                                                                       |
| _   | Publish Assignments                                                                           |
|     | 2 Days after Due Date                                                                         |
|     | <u> </u>                                                                                      |
| L'. | Place a check in the Publish<br>Assignments checkbox to activate<br>the Daily Grades feature. |

You can use this dropdown list to select which of your school grades you want to publish. This is optional.

If the administrator determines when assignments should be published, enter the number of days after the due date that assignments will be changed from Upcoming to Graded.

# Determining Publication Settings for Assignments

Whether or not an assignment is published in Daily Grades and Comments, and where on the screen the assignment is displayed, is determined by the teacher when creating and grading assignments in Daily Gradebook using the Publish to Student/Parent As drop-down list, shown below.

Select Never from this drop-down list if you do not want the assignment to be published in Student/Parent Community. Selecting Upcoming publishes the assignment on the Upcoming Assignments Tab in the Daily Grades and Comments screen. The default status is Upcoming.

Once an assignment is graded, you must open the Edit Assignment screen and manually change this setting to Graded. This moves the assignment from the Upcoming Assignments Tab to the Graded Assignments Tab (if the assignment was handed in), or the Missing Assignments Tab (if the assignment was not handed in).

For an overview of the tabs in the Daily Grades and Comments screen, please see page 6.

| ŀ | Add Assi      | gnment            | Back to             | Gradebooks/Grading Grid | 0             |
|---|---------------|-------------------|---------------------|-------------------------|---------------|
|   | Gradebook:    | (5021-1) Germar   | 11[H]               |                         |               |
|   | Assignment    | Comments          |                     |                         |               |
|   | * Name:       | Vo                | cabulary Quiz 1     |                         |               |
| l | * Abbrv:      | Va                | 1                   |                         |               |
| l | Assigned D    | ate: 02-          | 01-2006             |                         |               |
| l | * Due Date:   | 03-               | 03-2006             |                         |               |
| l | • Group:      | Qu                | izzes 💌             |                         |               |
| l | Max Points    | : 100             | )                   |                         |               |
| l | *Count As:    | 1.0               |                     | Assignments.            |               |
|   | 🗖 Count a     | s Extra Credit. 🗖 | Use as Check Period | l grade.                |               |
|   | Publish to St | udents/Parents a  |                     |                         |               |
|   |               |                   | Graded              | *- r                    | equired field |
|   |               |                   | Never               |                         |               |

This drop-down list determines if and where an assignment grade will appear in the Daily Grades and Comments screen in the Student/Parent Community. Select Never if you do not want to publish the grade, Upcoming if the assignment is new. Once you have graded the assignment, you will need to manually change this setting to Graded.

## Viewing Daily Grades in Student/Parent Community

The Daily Grades and Comments screen in the Student/Parent Community is divided into four tabs: Summary, Graded Assignments, Missing Assignments, and Upcoming Assignments. The Summary Tab provides a general overview of the courses in which the student is enrolled, and included links to the other tabs. The other tabs provide detailed information about graded, missing, and upcoming assignments, including grades, comments, and due dates.

#### Daily Grades and Comments

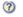

| Student: Adam Dav                  | rid Carr  Account Upper School                                          |
|------------------------------------|-------------------------------------------------------------------------|
| German I                           | Graded Assignments Missing Assignments Upcoming Assignments             |
| Teacher: Mr. Paul (                |                                                                         |
| Description:<br>During this Semest | ter we reviewed basic German grammar and expanded vocabulary enercises. |
| Comments:                          | 2                                                                       |
| Adam has made ex                   | cellent progress this semester.                                         |

This tab lists upcoming assignments that have been entered by your child's teacher.

This tab lists assignments that your child has missed or not handed in (e.g., homework assignments not completed, tests missed).

This tab lists grades for all your child's assignments which have been graded.

This tab shows a summary of the classes in which your child is enrolled including current grade information, teachers' names, course descriptions, and student comments.

## New Archiving Feature Added to Daily Gradebook

Daily Gradebook now includes a Gradebook Archive feature, which allows you to create and store archives of your gradebooks in read-only format.

This is typically done at the end of a period or year, though you can also archive gradebooks on an ongoing basis throughout the year if you want. The Gradebook Report in the reports menu will also allow you to print out archived gradebooks.

To create an archive, click the Archive link next to the gradebook for which you want to create an archive (see illustration below). This link takes you to the Gradebook Archive Creation screen shown on the right.

| My Gradebooks                      | Preferences               |
|------------------------------------|---------------------------|
| (2011-1) English I [C]             | Open Setup Delete Archive |
| (3012-1) American History I [A]    | Open Setup Delete Archive |
| (6013-1) Psychology [F]            | Open Setup Delete Archive |
| (6018-1) Advanced Anthropology [E] | Open Setup Delete Archive |

| Gradebook Archive Creation                                                                                                    | Back to Oradebooks                                | ?             |
|----------------------------------------------------------------------------------------------------|---------------------------------------------------|---------------|
| * Specify Archive Name:                                                                                                    |                                                   |               |
| American History I, Fall 2005 Semester                                                                                                    |                                                   |               |
| Specify Description:                                                                                                    |                                                   |               |
| Final archive for the Fall 2005 semester of Amer                                                                                                    | rican History I.                                  |               |
| Gradebook Name:                                                                                                    |                                                   |               |
| (3012-1) American History I (A)                                                                                                    |                                                   |               |
| Create Archive Cancel<br>Enter the name you want to give<br>Archive names are usually similar to t<br>upon which they are based, but can als<br>information. You can create multip | the name of the gradeb<br>to includes dates and o | oook<br>other |
| The name of the gradebook being ar                                                                                                    | chived shows here.                                |               |
| You can enter a description for the g                                                                                                    | radebook archive in thi                           | s fiel        |

Click the Create Archive button to save the archive and return to the My Gradebooks screen.

The new archive will be listed on the Archived Gradebook tab in the My Gradebooks screen, described below.

| the second second second second second second second second second second second second second second second se                                                                                                    | Open Setup Delete                                               | a second second relation in the second second second second second second second second second second second se |                                               |                                                 |                              |
|----------------------------------------------------------------------------------------------------|-----------------------------------------------------------------|----------------------------------------------------------------------------------------------------|-----------------------------------------------|-------------------------------------------------|------------------------------|
| And the second state of the second state of th | Open Setup Delete<br>Open Setup Delete                          |                                                                                                    |                                               |                                                 |                              |
| (6018-1) Advanced Anthropology [E]                                                                                                    |                                                                 |                                                                                                    |                                               |                                                 |                              |
| the rest of the second second s                                                                                                    | STATI STAR SALAR                                                | C CAUMIN                                                                                                    |                                               |                                                 |                              |
| Ungraded Classes Archived G                                                                                                    | a provincia d                                                   |                                                                                                    |                                               |                                                 |                              |
| Contraction Contraction of Contraction Contraction                                                                                                    | Independent.                                                    |                                                                                                    |                                               |                                                 |                              |
| Archived Gradebooks                                                                                                    |                                                                 |                                                                                                    |                                               |                                                 |                              |
|                                                                                                    |                                                                 |                                                                                                    |                                               |                                                 |                              |
|                                                                                                    |                                                                 |                                                                                                    | Remains in M                                  | and P                                           | 2006                         |
|                                                                                                    |                                                                 |                                                                                                    | Academic Y                                    | ear:                                            | 2006                         |
| Gradebook Name                                                                                                    | Archive Name                                                    | Date/Time                                                                                                    | Academic Y                                    | 1                                               | 2006<br>:tion                |
|                                                                                                    | ()                                                              | Date/Time<br>02-14-2006 12 11 40 FM                                                                             | Academic Year                                 | 1                                               | tion                         |
| Gradebook Name △<br>(2011-1) English I [C]<br>(2011-1) English I [C]                                                                                                    | 123432<br>English I archive                                     | 02-14-2006 12:11.40 PM<br>01-20-2006 09:58:54 AM                                                                | Academic Year<br>2006<br>2008                 | Ac                                              | tion<br>Dele                 |
| Gradebook Name △<br>(2011-1) English I [C]<br>(2011-1) English I [C]<br>(3012-1) American History I [A]                                                                                                    | 123432<br>English I archive<br>Amer. Hist Archive               | 02-14-2006 12 11 40 PM<br>01-20-2006 09:58 54 AN<br>01-20-2006 10:05 14 AN                                      | Academic Year<br>2005<br>2008<br>2006         | Ac<br><u>View</u>                               | tion<br>Dele<br>Dele         |
| Gradebook Name △<br>(2011-1) English I [C]<br>(2011-1) English I [C]                                                                                                    | 123432<br>English I archive<br>Amer. Hist Archive<br>Pyschology | 02-14-2006 12:11.40 PM<br>01-20-2006 09:58:54 AM                                                                | Academic Year<br>2005<br>2008<br>2006         | Ac<br><u>View</u><br><u>View</u>                |                              |
| Gradebook Name △<br>(2011-1) English I [C]<br>(2011-1) English I [C]<br>(3012-1) American History I [A]                                                                                                    | 123432<br>English I archive<br>Amer. Hist Archive               | 02-14-2006 12 11 40 PM<br>01-20-2006 09:58 54 AN<br>01-20-2006 10:05 14 AN                                      | Academic Year<br>2005<br>2008<br>2006<br>2006 | Ac<br><u>View</u><br><u>View</u><br><u>View</u> | tion<br>Dele<br>Dele<br>Dele |

information about your archived gradebooks, including the gradebook and archive names, the academic year, and the date and time the archive was created.

Click the View link if you want to view the archive (archives are read-only). To delete an archive, click the Delete link.

## Archiving Gradebooks in the Administrators Community

You can also archive gradebooks from the Administrators Community by clicking the Jobs link in the Administrators Community's main menu. This opens the Job Monitor screen, shown below.

#### Job Monitor

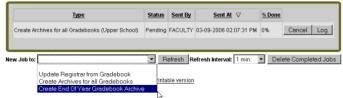

In addition to the option of updating REGISTRAR from Daily Gradebook, the New Job To drop-down menu offers the options to create archives for all gradebooks, and to create an End-of-Year gradebook archive. Both options affect all gradebooks that exist for the division you select.

Select the Create Archives for All Gradebooks if you just want to archive teacher gradebooks. This opens the screen shown on the right where you can enter the archive name and an optional description.

| Create Archives for all Gradebooks Job                                                   | Back to Job Monitor | ? |
|------------------------------------------------------------------------------------------|---------------------|---|
| Select the School to Archive Gradebooks:     Upper School      Archive Name:     Interim |                     |   |
| Description:                                                                             |                     |   |
| E-Mail Log To: (Optional) pbell@seniorschool.edu Sand.lobConcel                          |                     |   |

Click the Send Job button to send the job to the list on the Job Monitor screen.

Select the Create End-o-Year Gradebook Archive if you want to create an End-of-Year archive for your gradebooks. This action will also delete all current year gradebooks, so make sure that all grading has been completed and REGISTRAR has been updated with the final grades before selecting this option. Selecting this option opens the screen shown below where you can select the school you want to archive and enter the name of the archive and an optional description.

| Create End Of Year Gradebook Archive Job                                                                                                |                                  | Back to Job Monitor                                                                                                    | ? |
|----------------------------------------------------------------------------------------------------|----------------------------------|----------------------------------------------------------------------------------------------------|---|
| Select the School to do End-Of-Year Gradebook Archive<br>and Clean:<br>Upper School      Upper School      Archive Name:<br>End-Of-Year | create an archive of all gradebo | bout to be performed. The end of year will<br>oks and then delete all current year<br>grading has been completed and Registr<br>des. |   |
| Description:                                                                                                    |                                  |                                                                                                    |   |
|                                                                                                    |                                  |                                                                                                    |   |
| E-Mail Log To: (Optional)                                                                                                    |                                  |                                                                                                    |   |
| pbell@seniorschool.edu                                                                                                    |                                  |                                                                                                    |   |
| Send Job Cancel                                                                                                    |                                  |                                                                                                    |   |

Click the Send Job button to send the job to the list on the Job Monitor screen.

## Grade Entry Sheet Report Added to Daily Gradebook

We have added a new Grade Entry Sheet Report to My BACKPACK, which allows you to produce grade/comment verification reports for your courses in HTML, PDF, and Excel formats.

The report includes the options of including section and grade comments.

You can access this report from the Reports menu in Faculty Community.